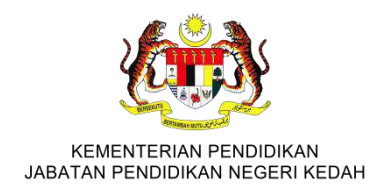

# MANUAL PENGGUNA

# SISTEM BERSEPADU (MOIES) KPM

# MODUL PENGURUSAN AWAM

.

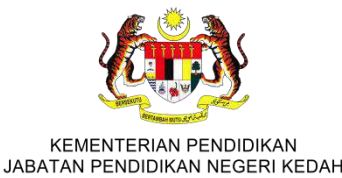

## Pautan laman untuk memasuki Sistem Bersepadu KPM (MOIES)

# **https://idme.moe.gov.my**

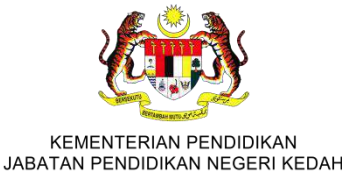

#### Paparan utama laman Sistem Pengurusan IDentiti

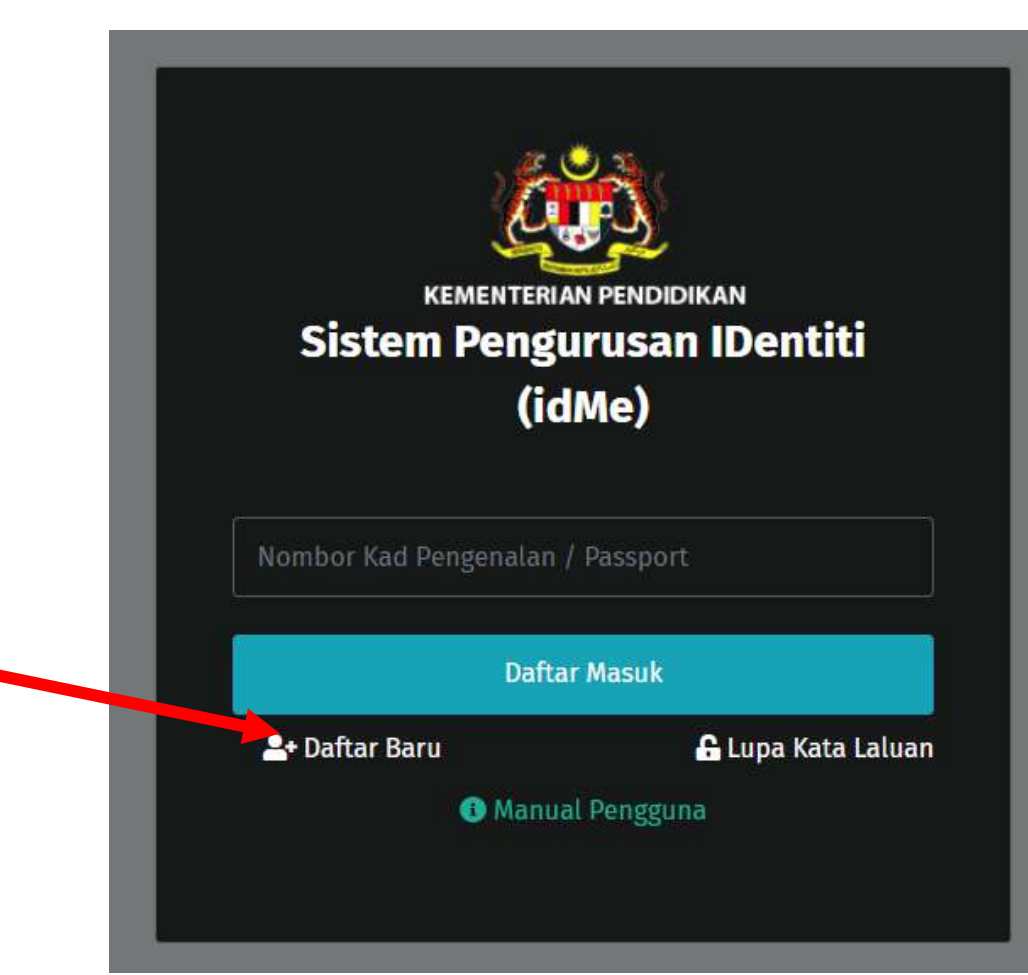

1.Klik Daftar Baru untuk pengguna pertama

.

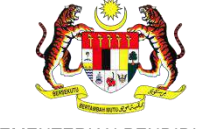

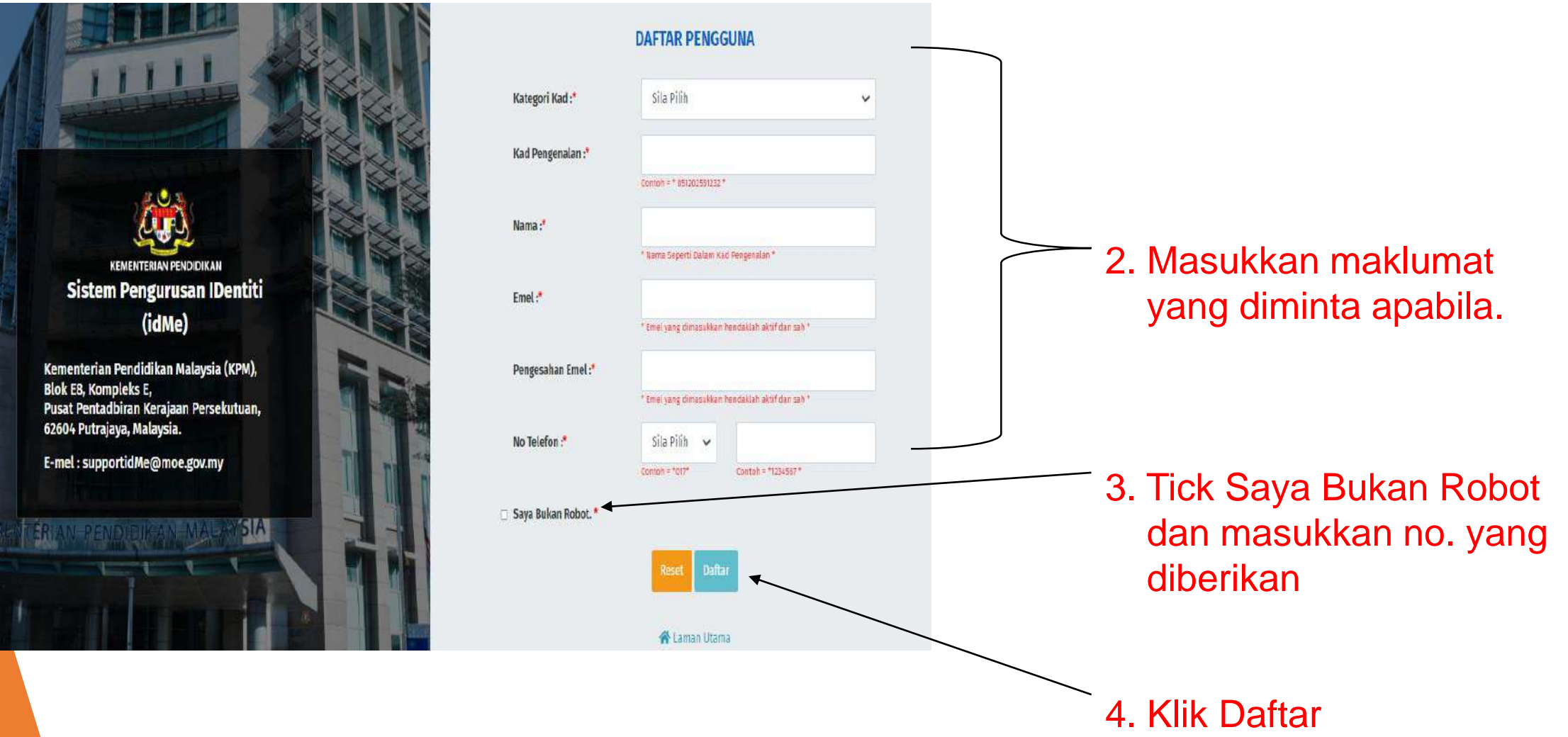

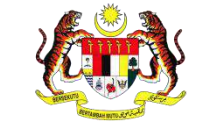

KEMENTERIAN PENDIDIKAN

JABATAN PENDIDIKAN NEGERI KEDAH **KEMENTERIAN PENDIDIKAN** Sistem Pengurusan IDentiti (idMe) **Daftar Masuk G** Lupa Kata Laluan **2+ Daftar Baru O** Manual Pengguna

.

5. Selesai daftar maklumat akan di hantar ke email peribadi (semak maklumat tersebut) i.No.KPT ii.Kata Keselamatan(Kunci) iii.Kata Laluan Sementara

6. Taip semula No.KPT

7. Klik Daftar Masuk

8.Anda dikehendaki menukar kata laluan baru

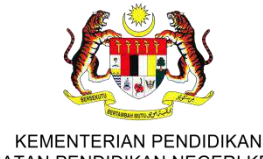

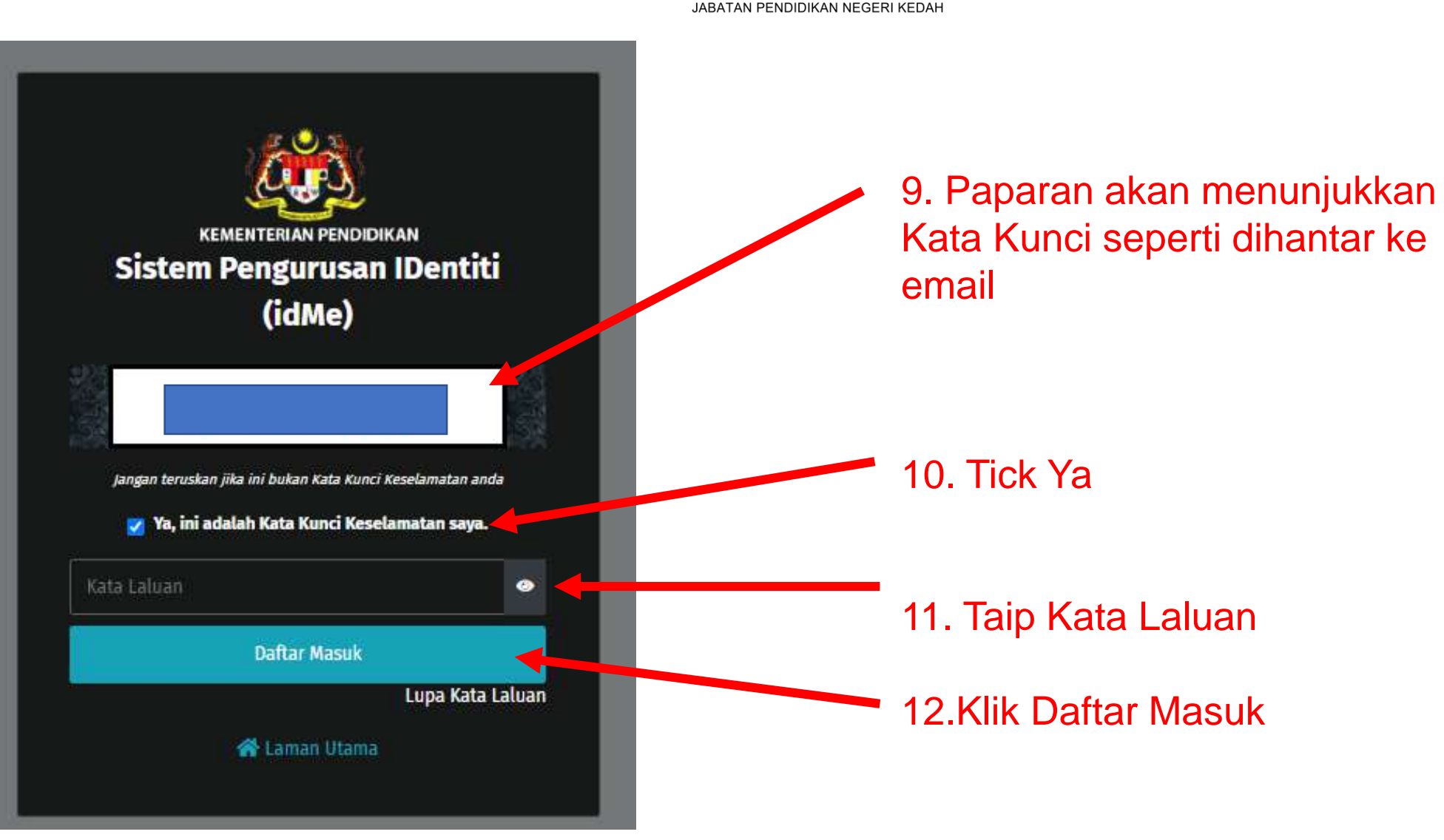

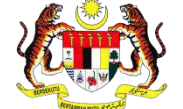

**13. Paparan utama laman Sistem Pengurusan KEMENTERIAN PENDIDIKAN ARGERI KEDAH** Nama **IDentiti** PenggunaSistem Pengurusan IDentiti (idMe)  $\equiv$  $rac{688}{9}$ **KEMENTERIAN PENDIDIKAN** 备 Laman Utama / Dashboard **NAVIGASI fil** Dashboard  $\ddotmark$ - Laman Utama Laman Utama **Aplikasi** - Aplikasi AT. PENGURUSAN TETAPAN **KELENTRAL PEUTING WAKTU OPERASI ONE DESK MOEIS (HELPDESK)** Pengurusan idMe Semua manual, video, pemakluman dan dokumentasi **Waktu Operasi Sesi Pagi Sesi Petang** sistem MOEIS boleh diperoleh di pautan https://tinyurl.com/2p8enzfd 8.30 pagi - 1.00 tengah hari 2.30 petang - 5.30 petang Isnin - Khamis 8.30 pagi - 12.15 tengah hari 2.45 petang - 5.30 petang Jumaat Tidak beroperasi pada hari Sabtu, Ahad dan Kelepasan Am (Mengikut W.P. Putrajaya)  $(0)$   $(0)$ ▓ Sebarang pertanyaan atau aduan berkaitan TEKNIKAL SISTEM MOEIS **hoeis BENKPM** boleh disalurkan di pautan https://tinyurl.com/bdfjmnzk

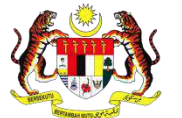

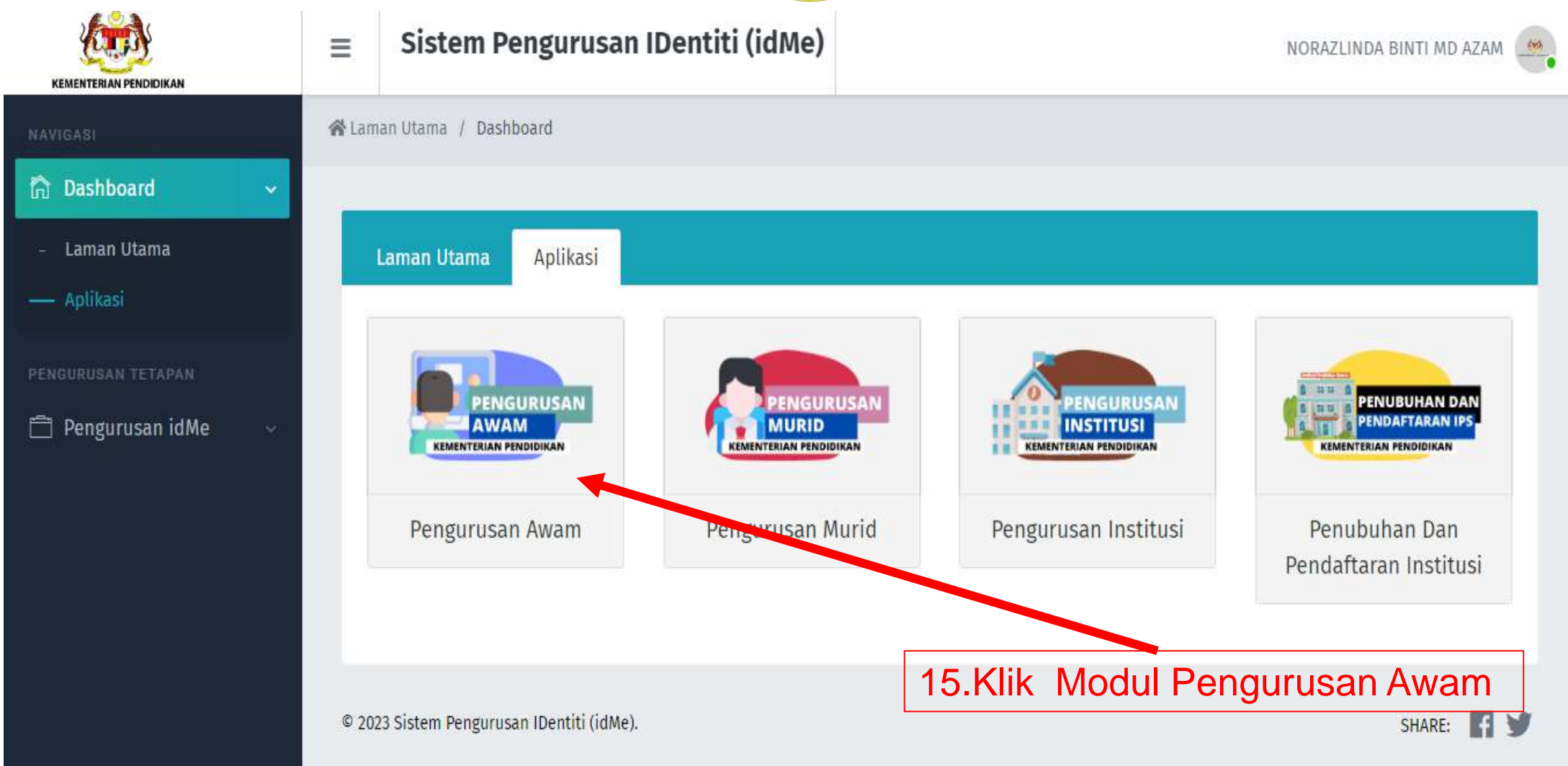

#### . 16.Paparan Modul Pengurusan Awam

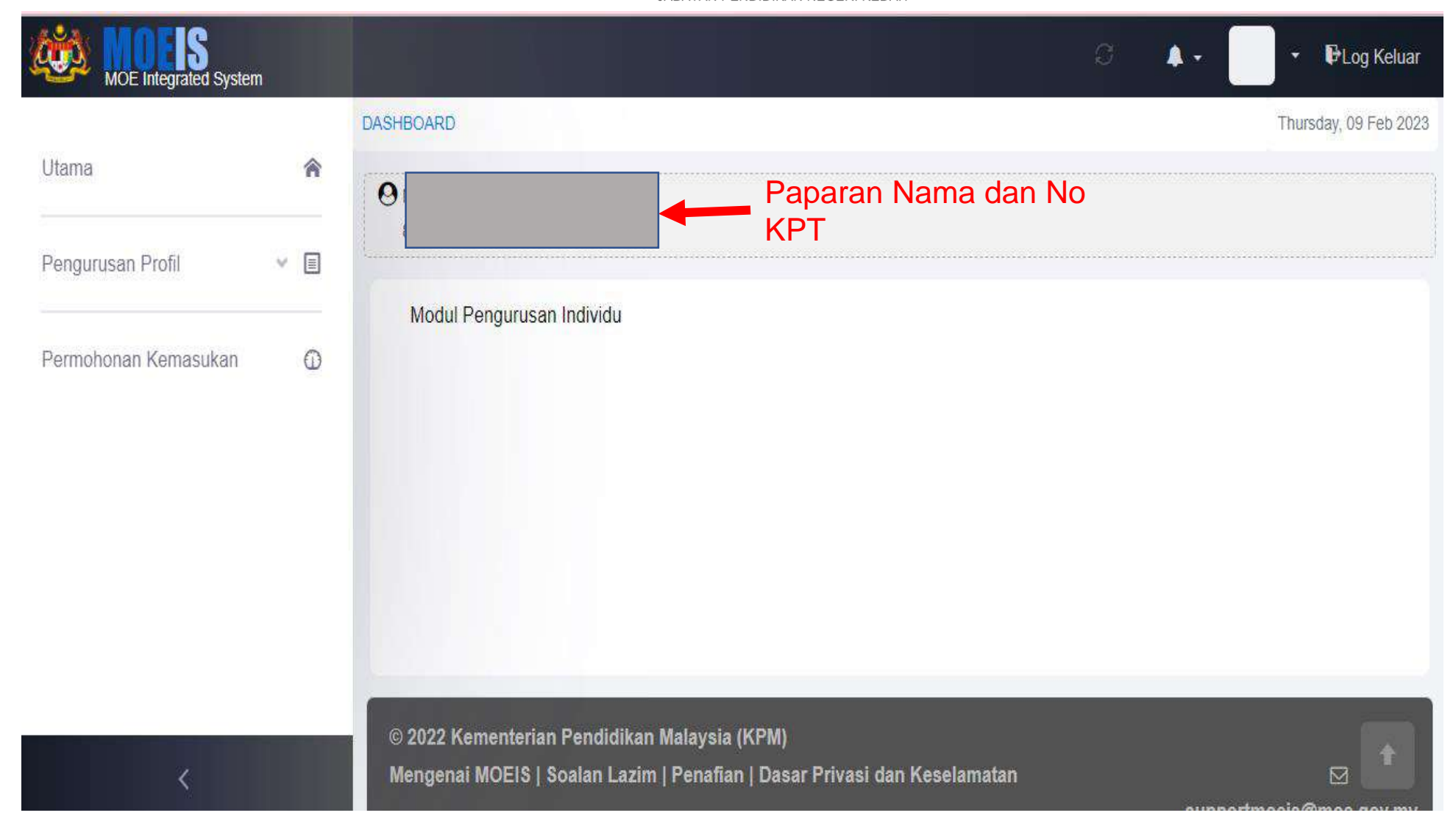

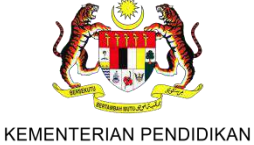

JABATAN PENDIDIKAN NEGERI KEDAH

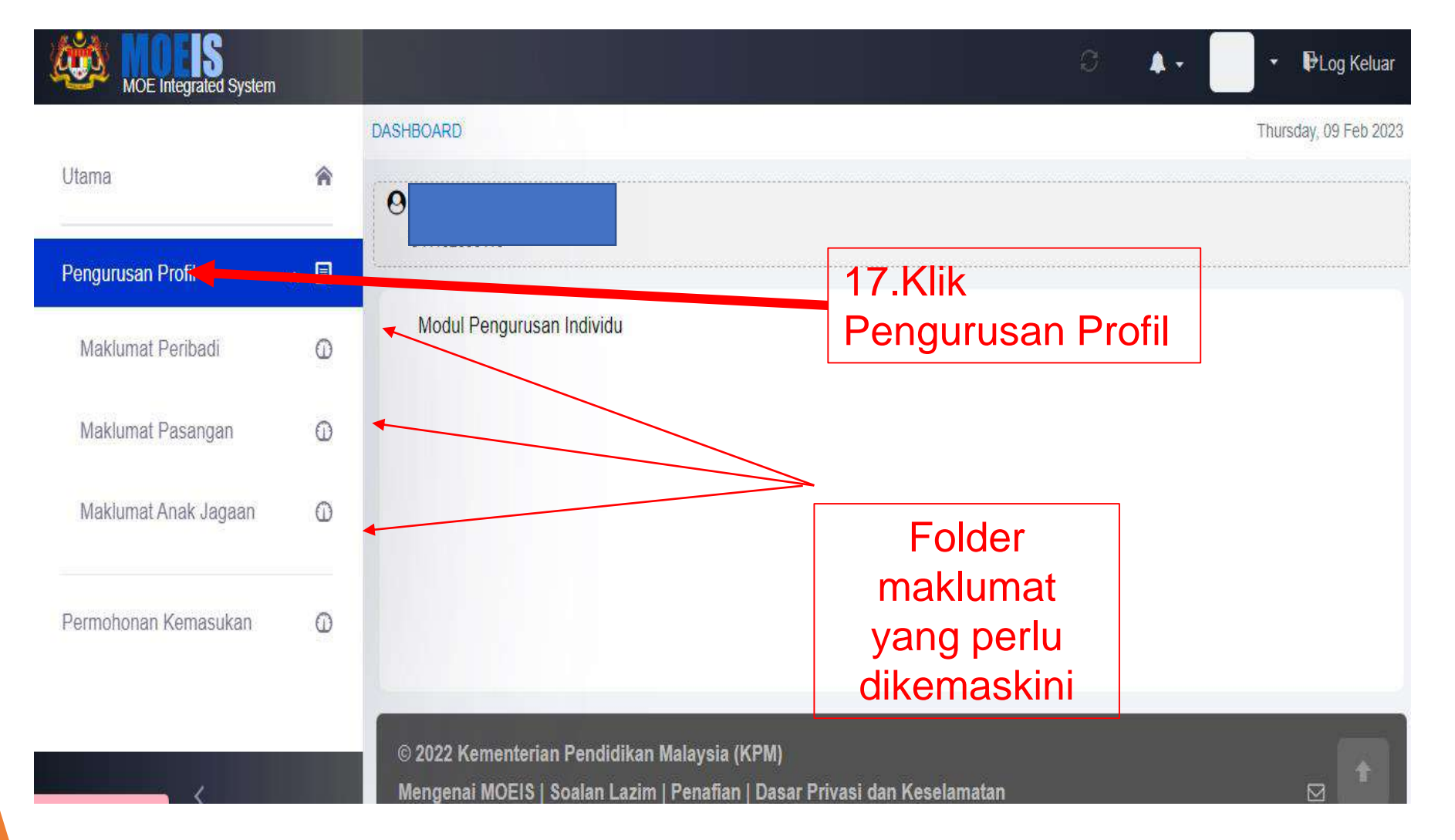

.

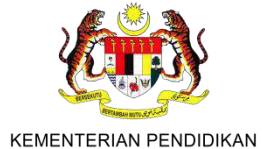

JABATAN PENDIDIKAN NEGERI KEDAH

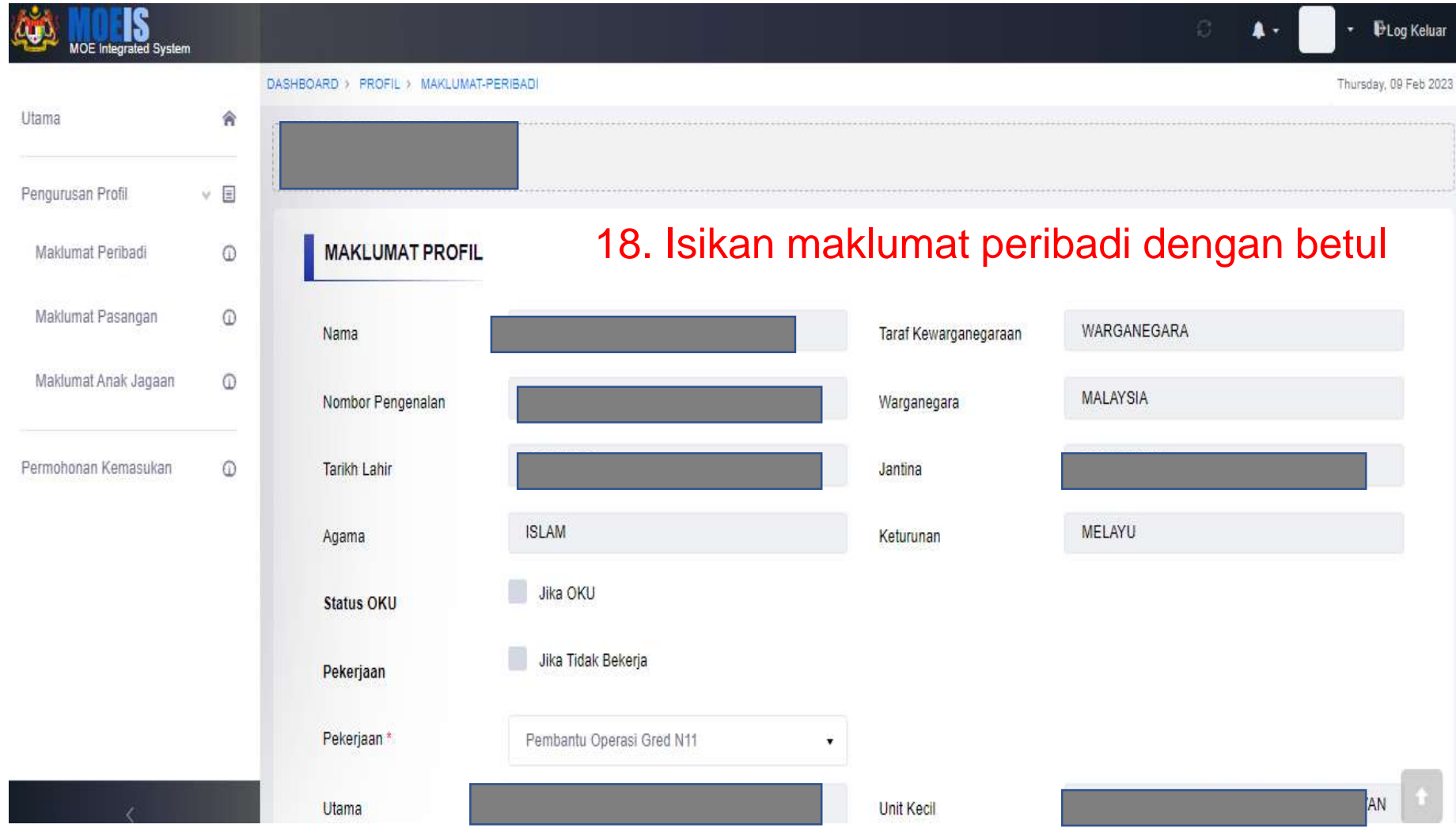

.

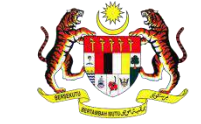

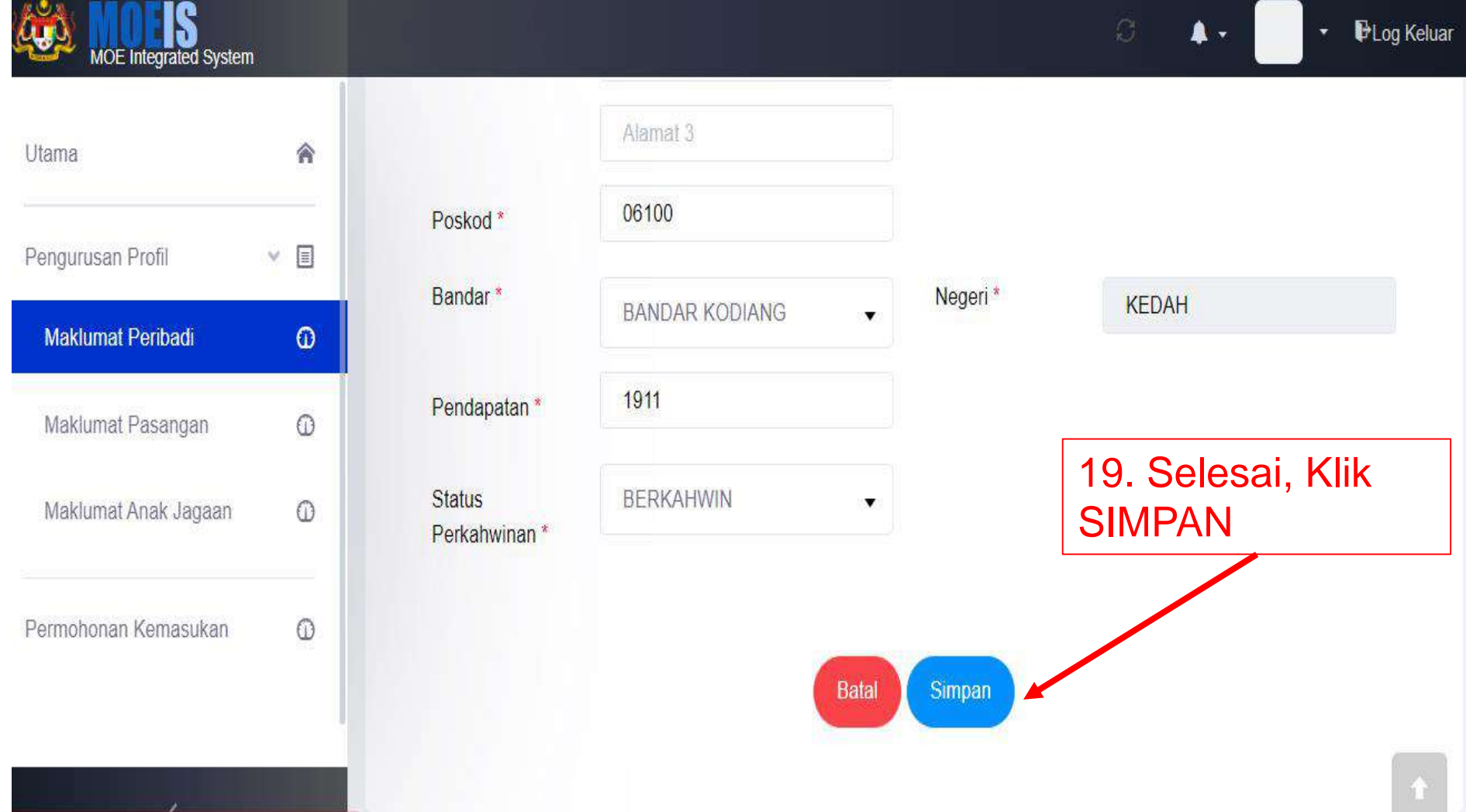

.

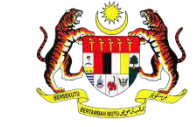

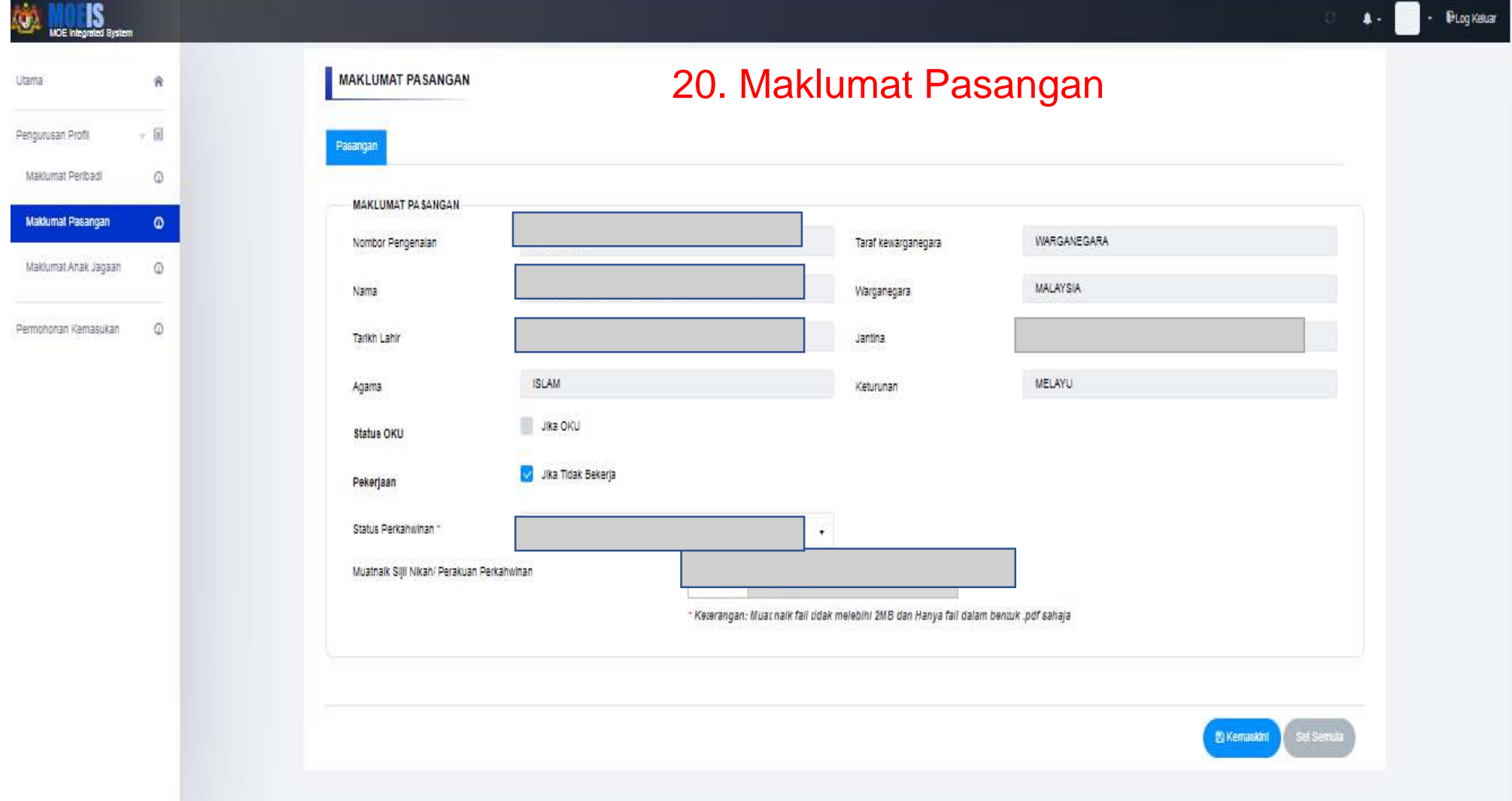

.

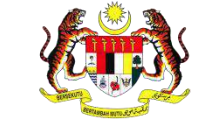

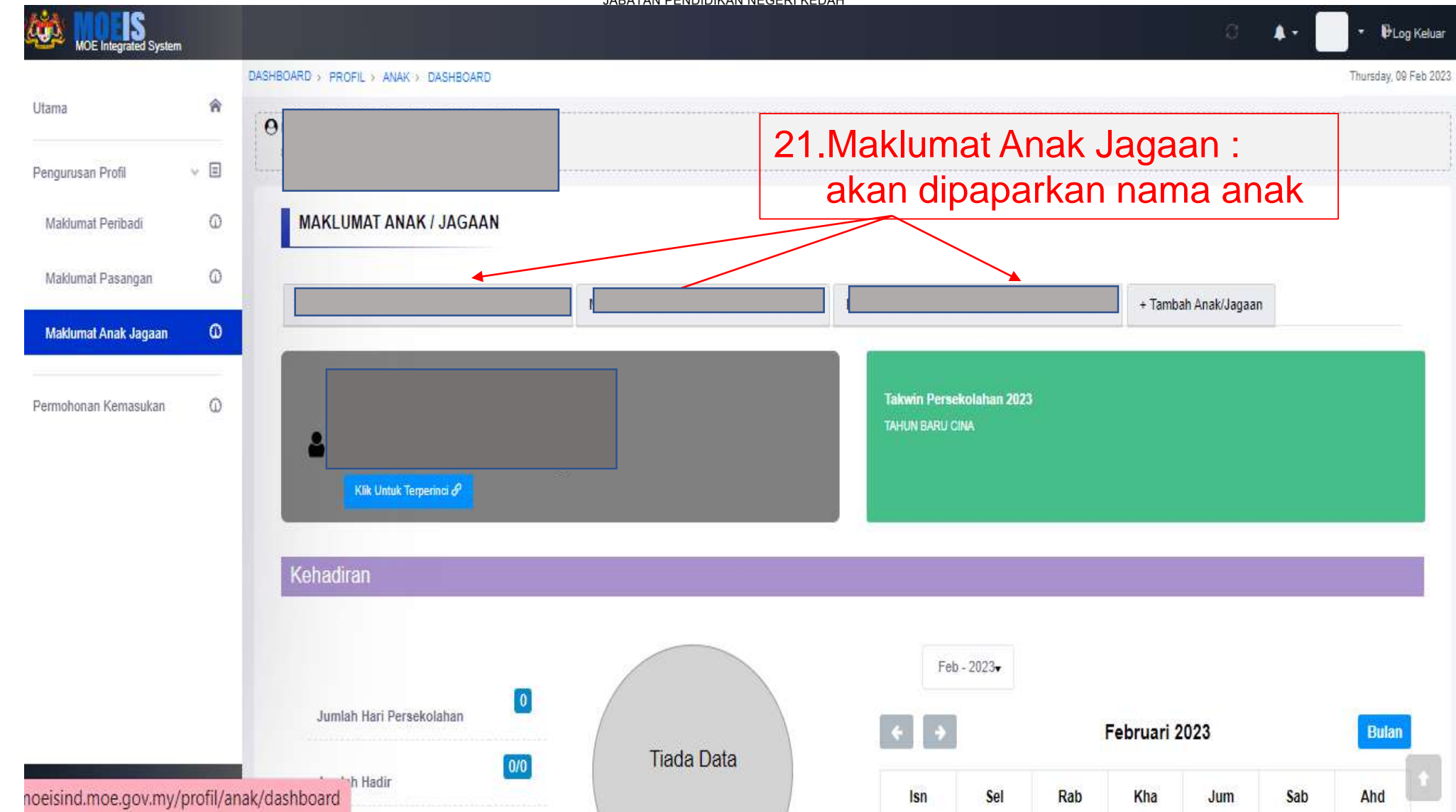

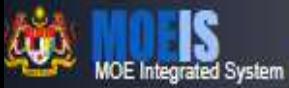

Utama

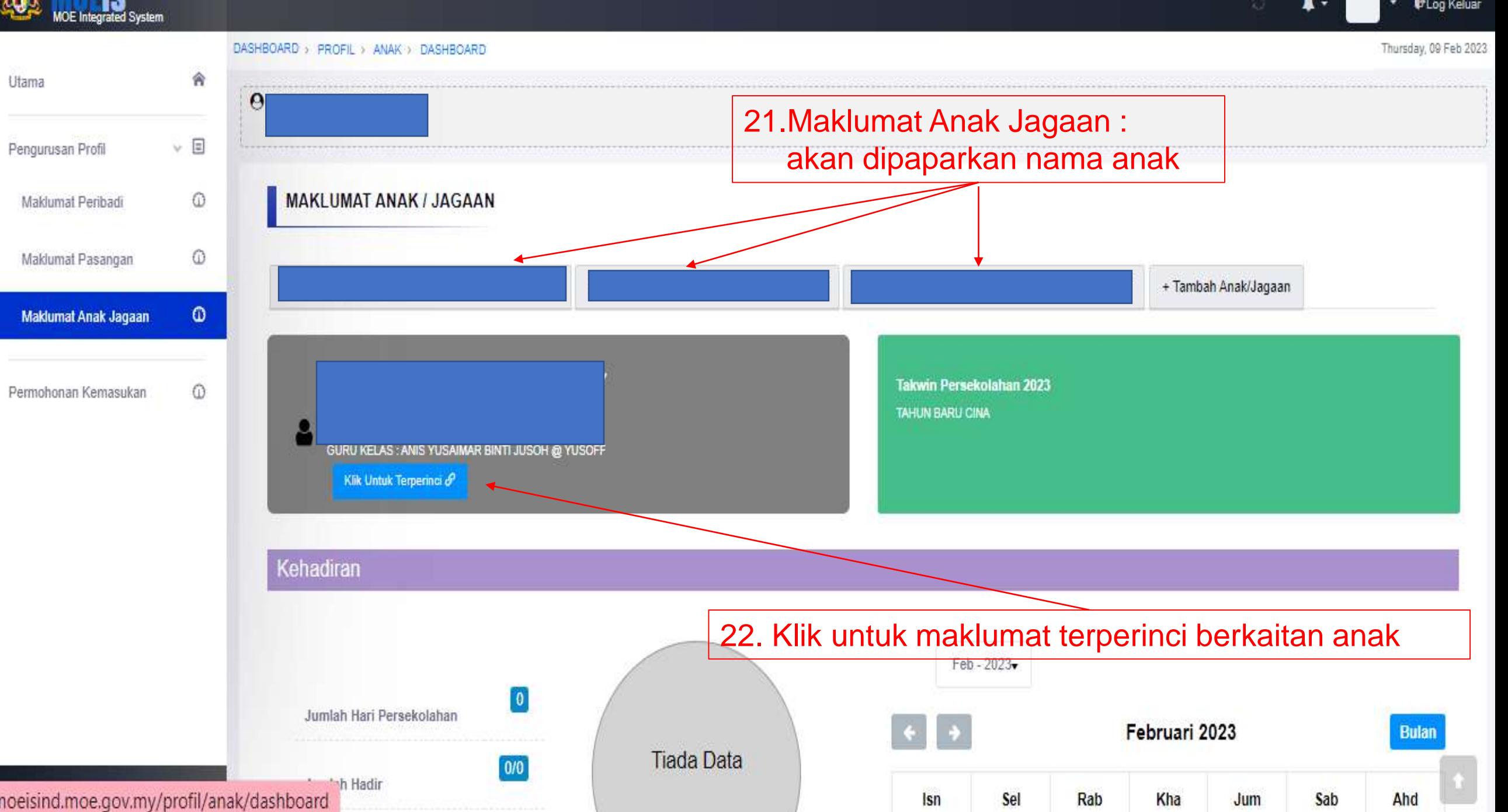

**D**Log Keluar

٠

 $\blacktriangle$  -

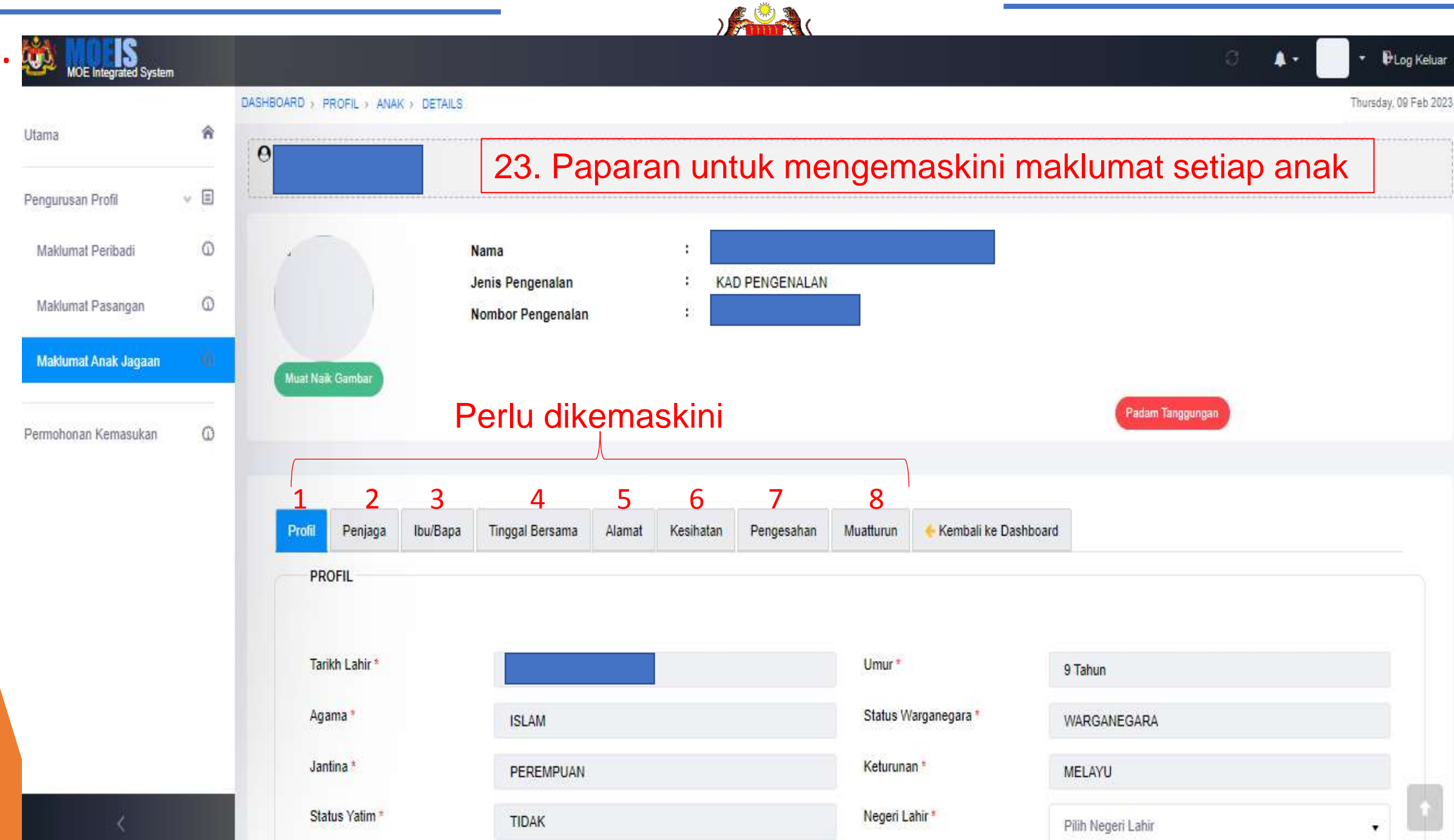

.

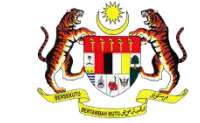

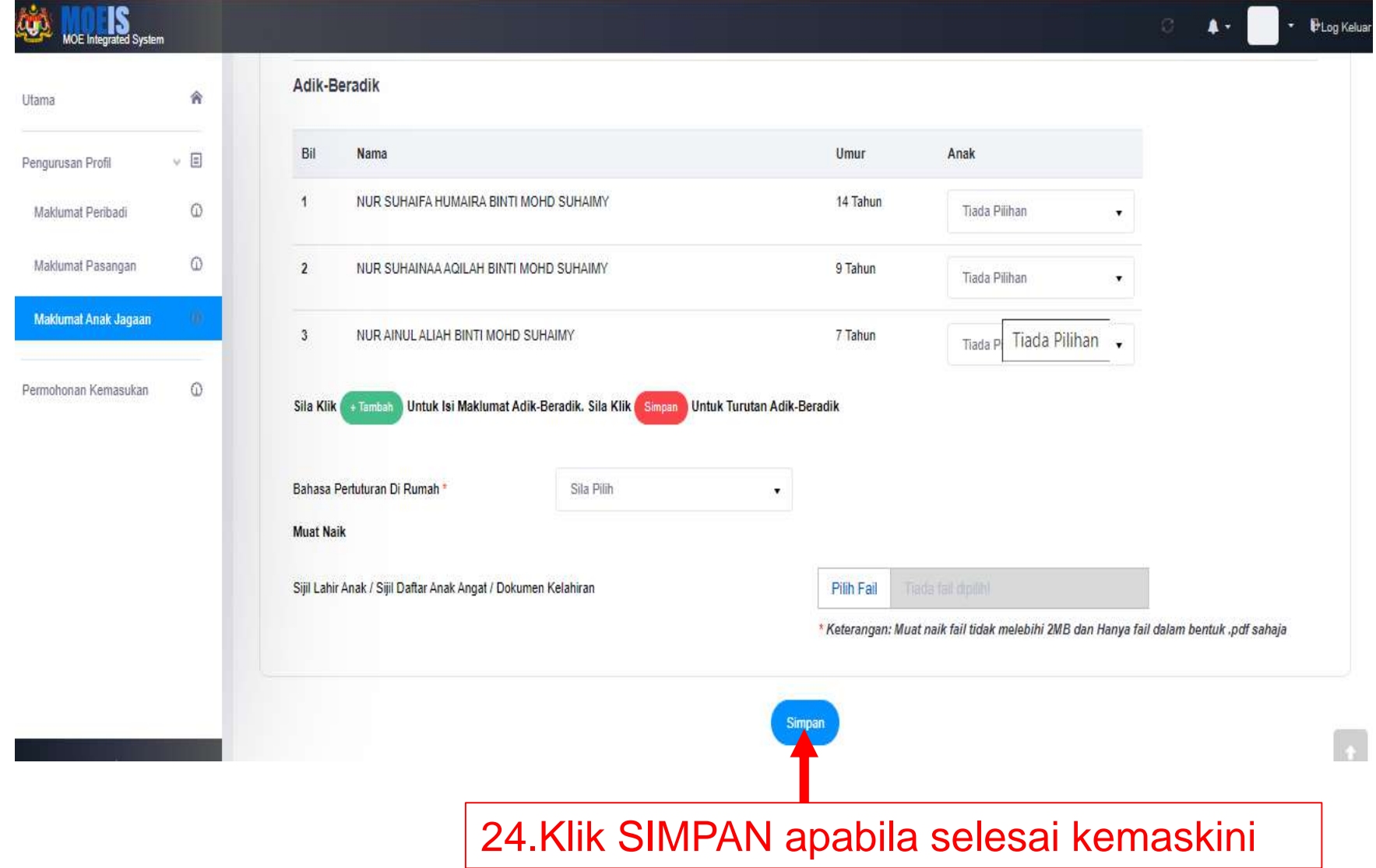

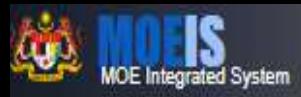

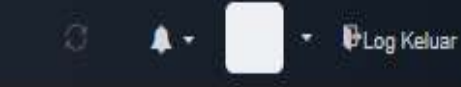

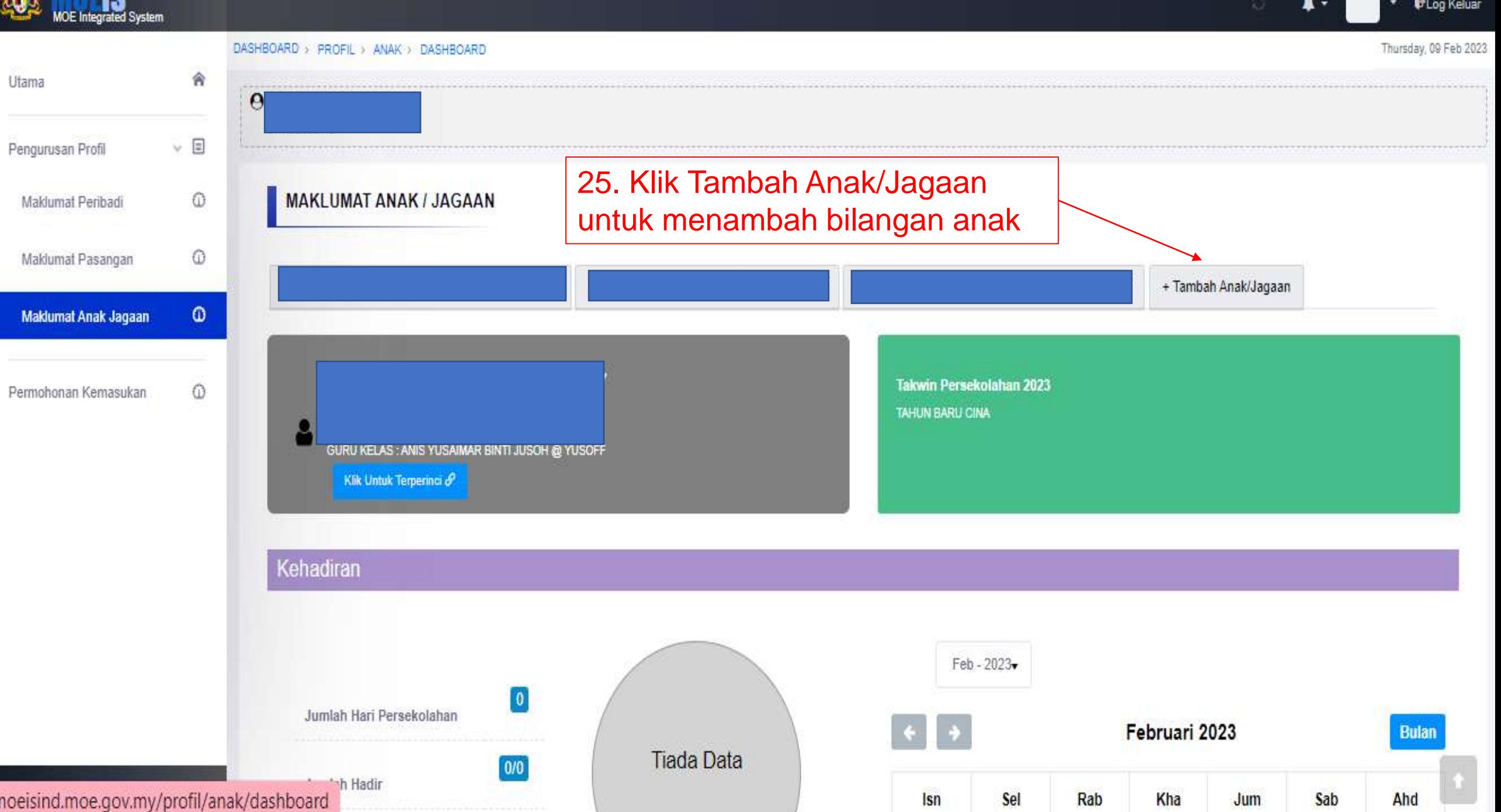

**The Contract Contract Contract** 

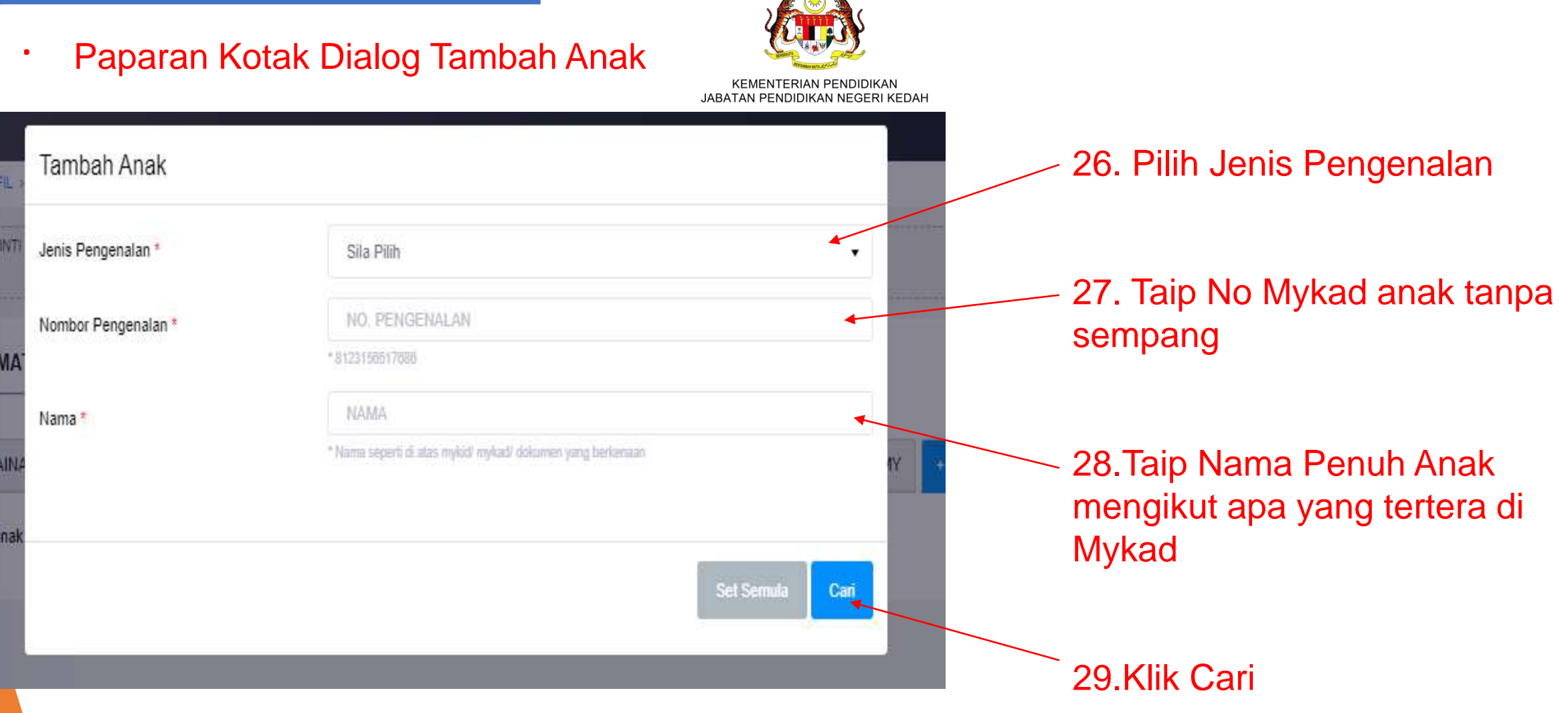

30.Apabila selesai ,perkataan BERJAYA akan terpapar

#### .**Proses Permohonan eDaftar Tahun 1**

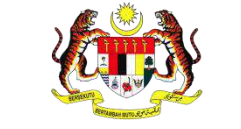

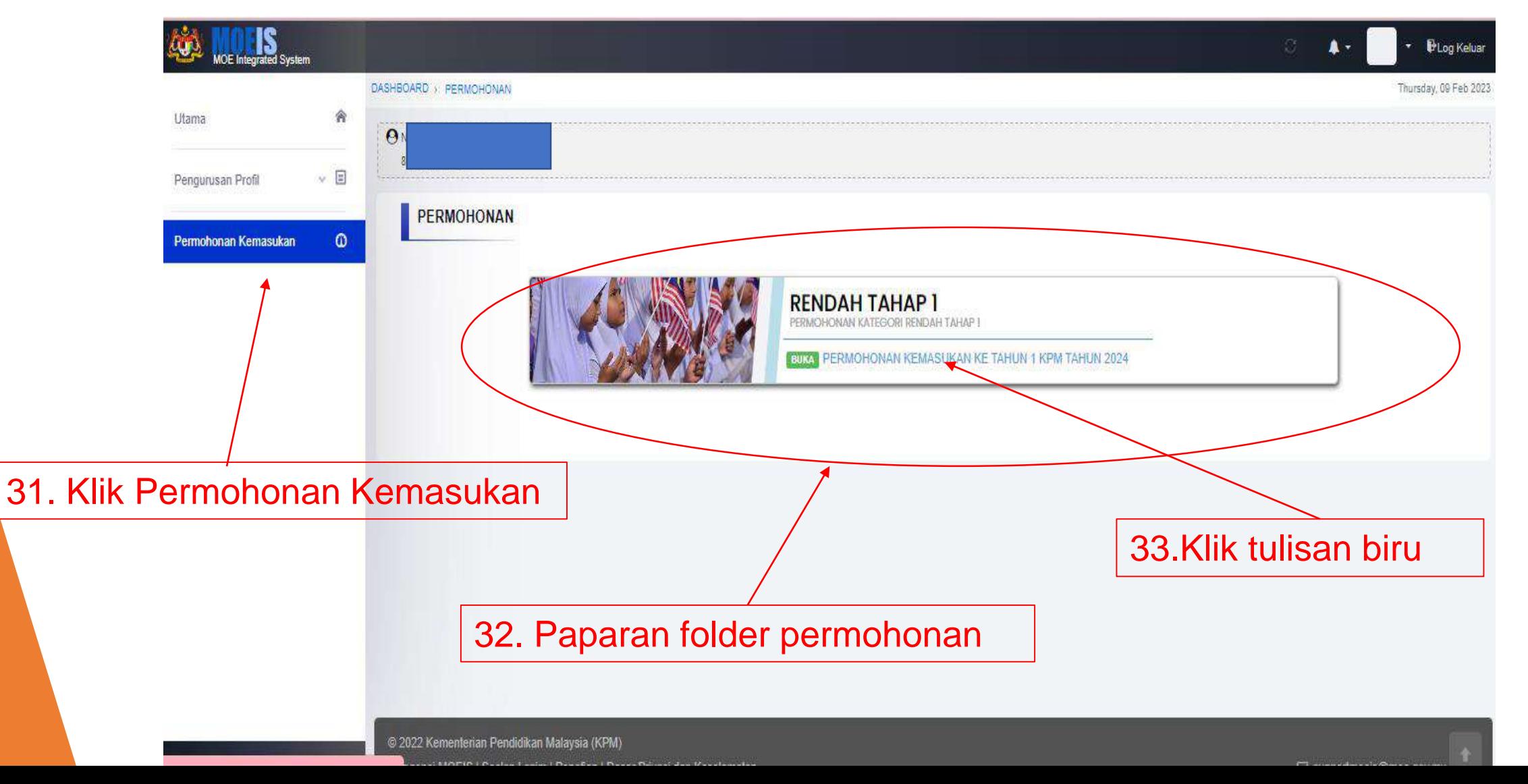

. Paparan Permohonan Tahun Satu KPM

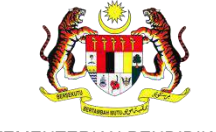

KEMENTERIAN PENDIDIKAN JABATAN PENDIDIKAN NEGERI KEDAH

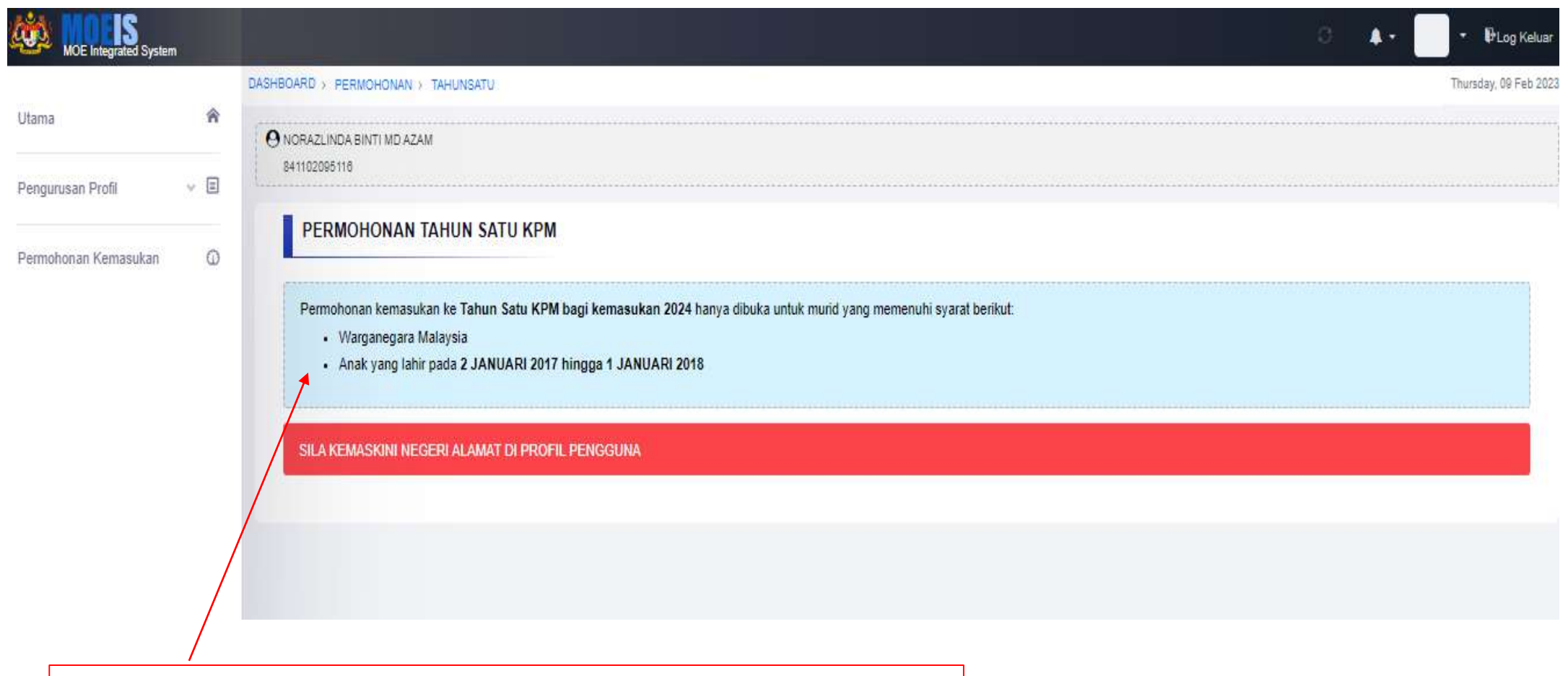

34. Paparan syarat kemasukan akan dipaparkan

.

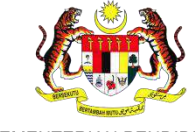

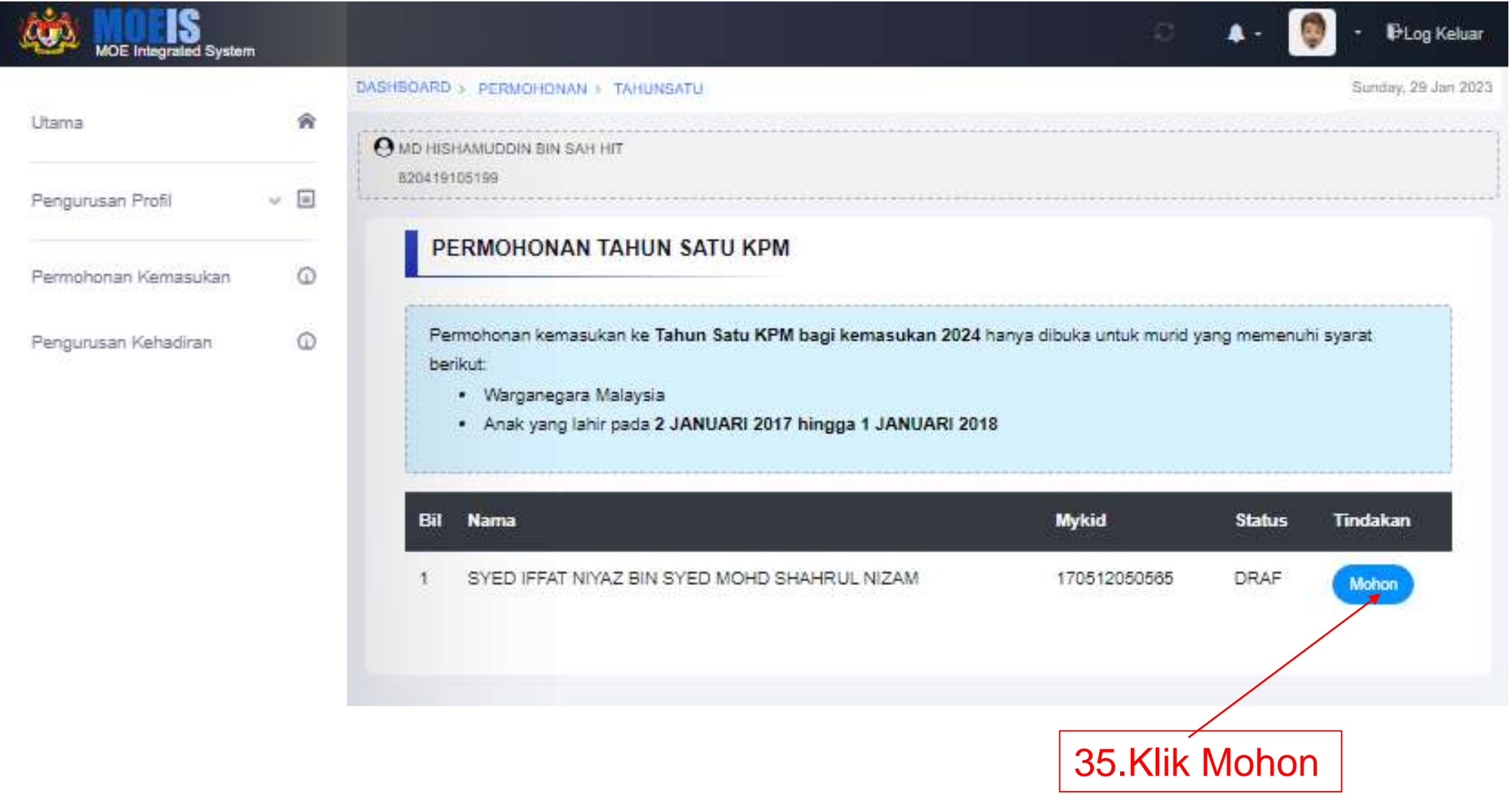

.

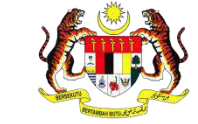

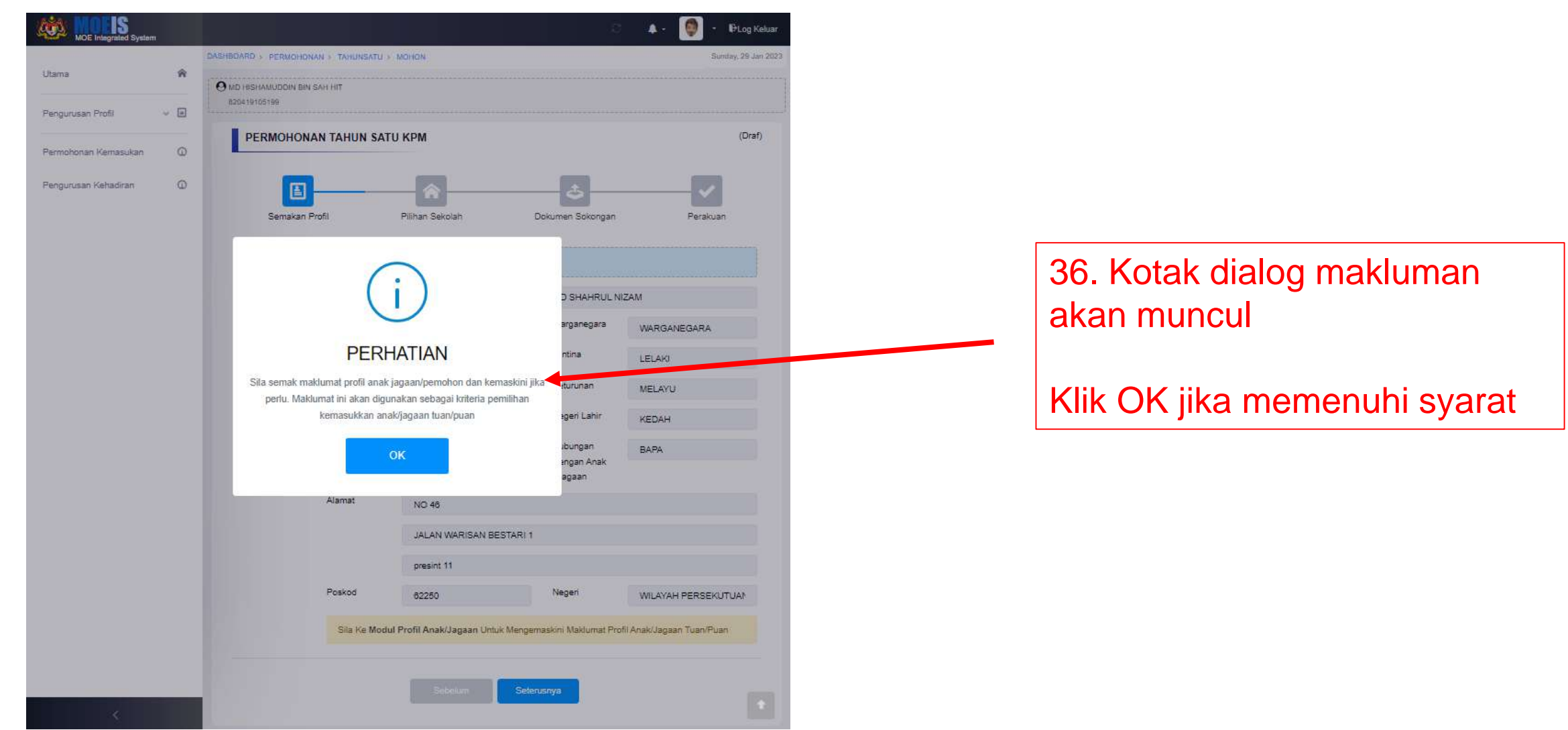

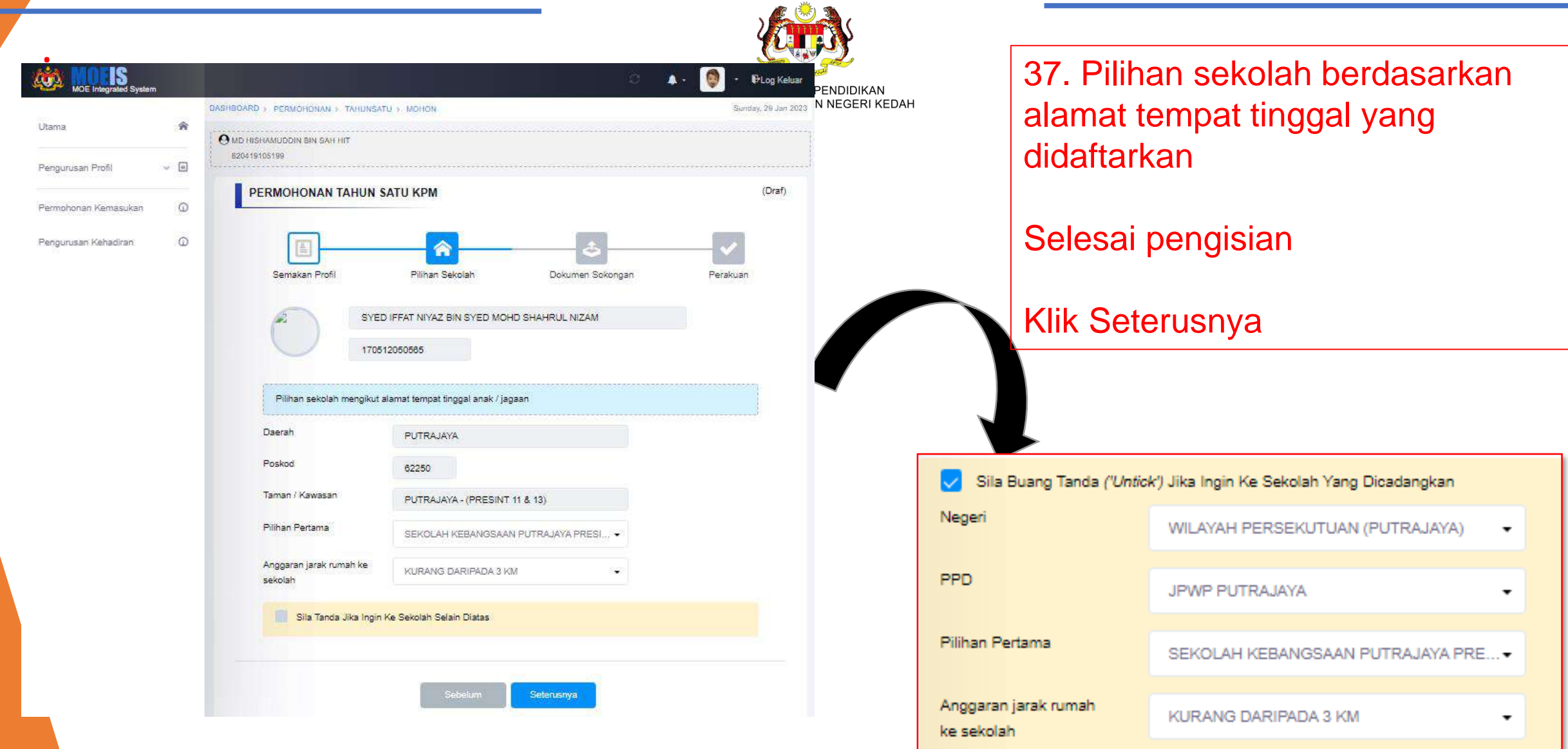

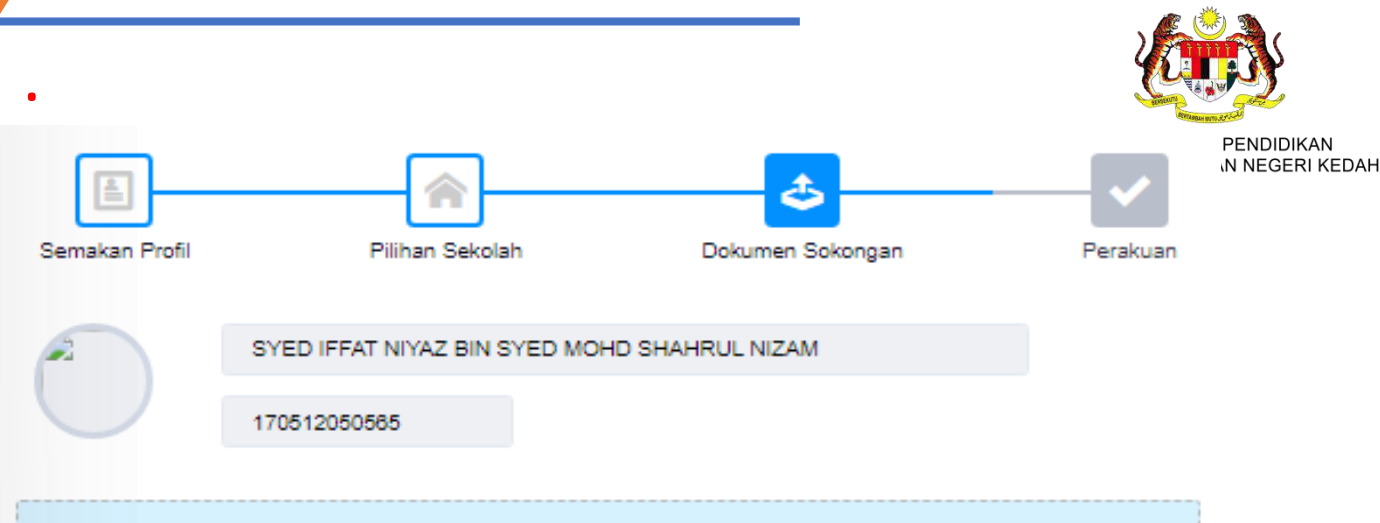

Sila muat naik salinan dokumen sokongan seperti dibawah.

- \* format fail : jpeg, jpg, png, pdf
- \* saiz fail kurang 2MB

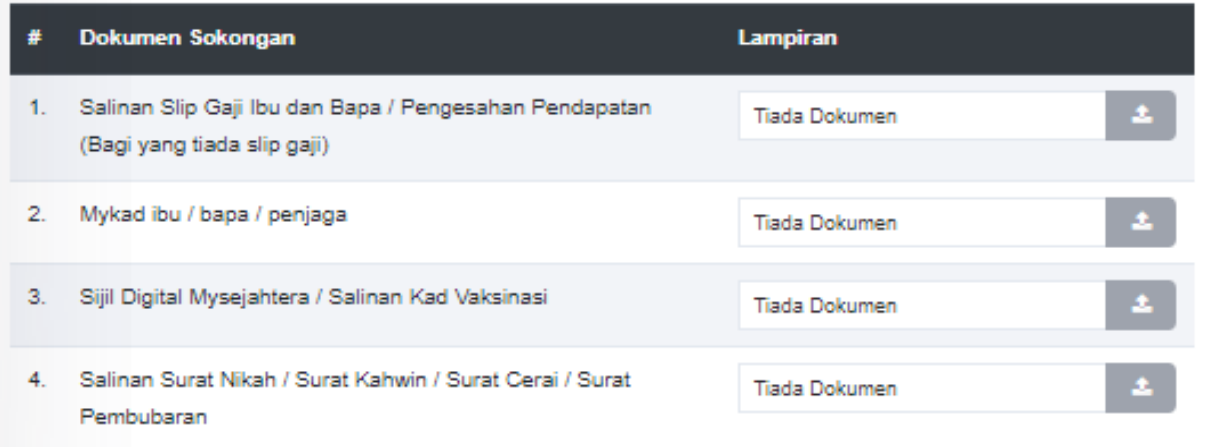

38. Waris perlu muat naik dokumen yang diminta mengikut format dan saiz yang di tetapkan.

Selesai pengisian

Klik Seterusnya

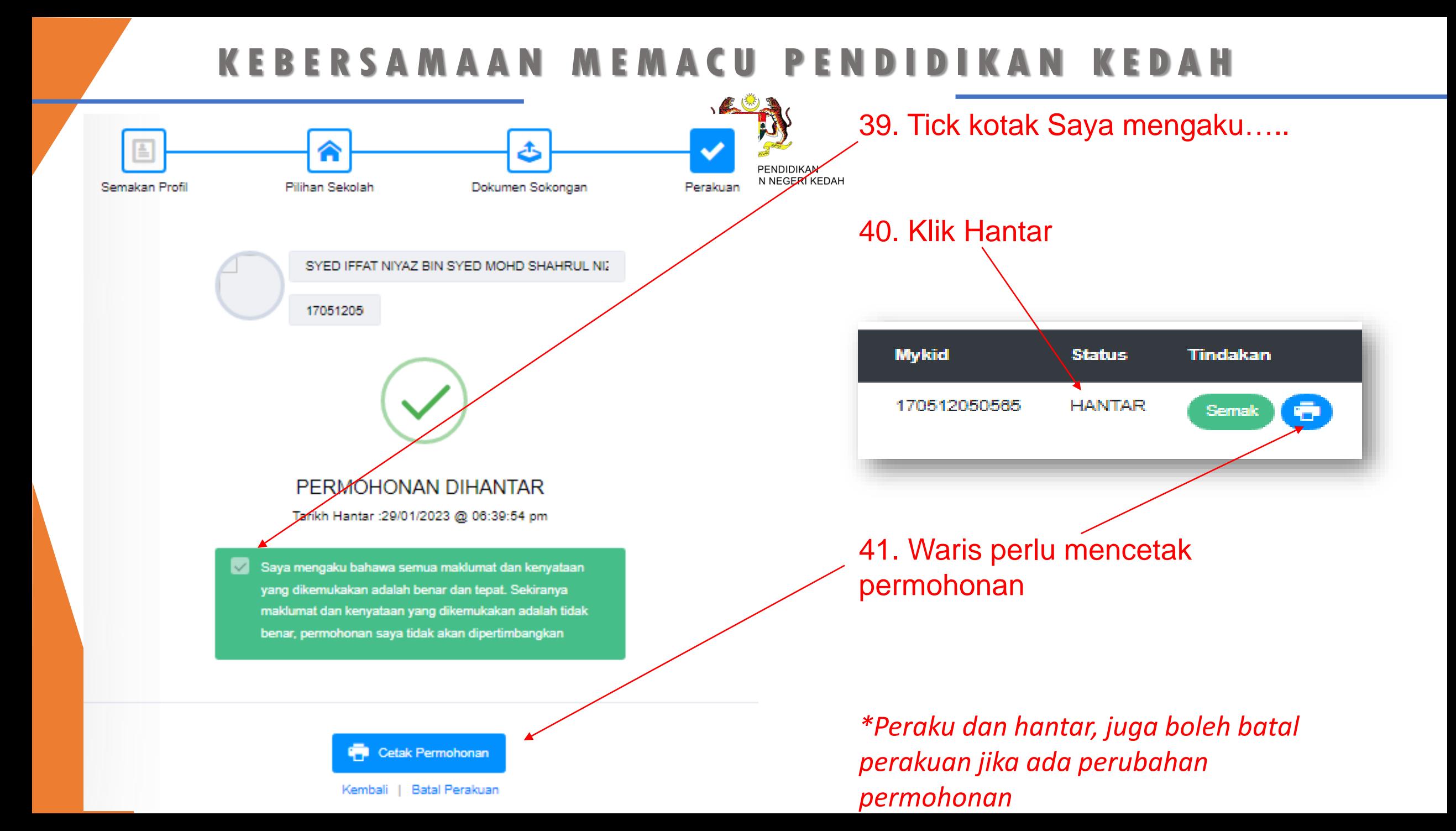

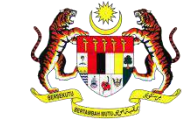

KEMENTERIAN PENDIDIKAN JABATAN PENDIDIKAN NEGERI KEDAH

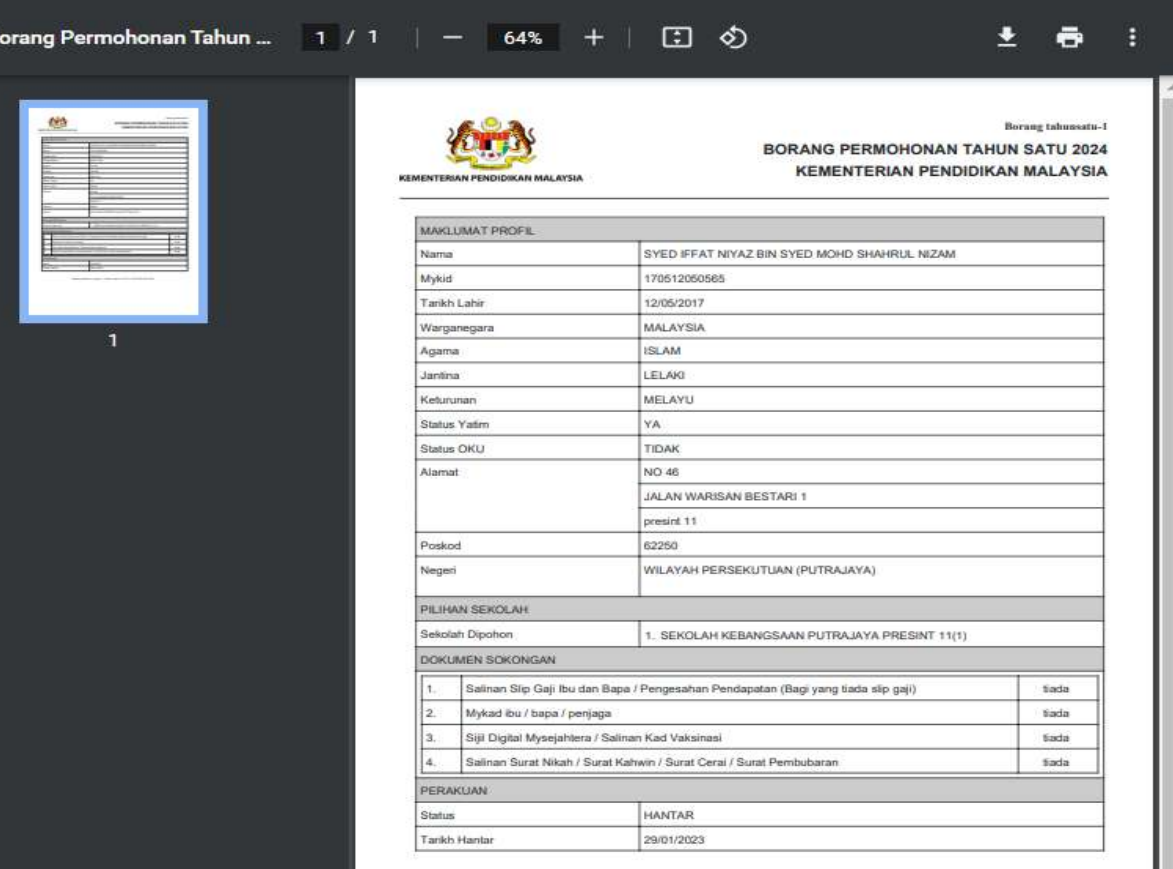

.

 $\equiv$ 

F

Borang cetakan komputer - Tarikh cetakan : 29 / 01 / 2023 06:40:36 PM

#### 42. Contoh borang permohonan yang perlu dicetak

.

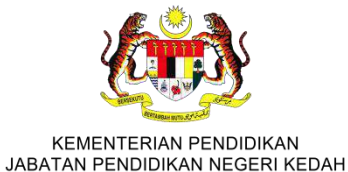

43.Borang sokongan perlu dicetak dan dihantar bersekali dengan borang permohonan

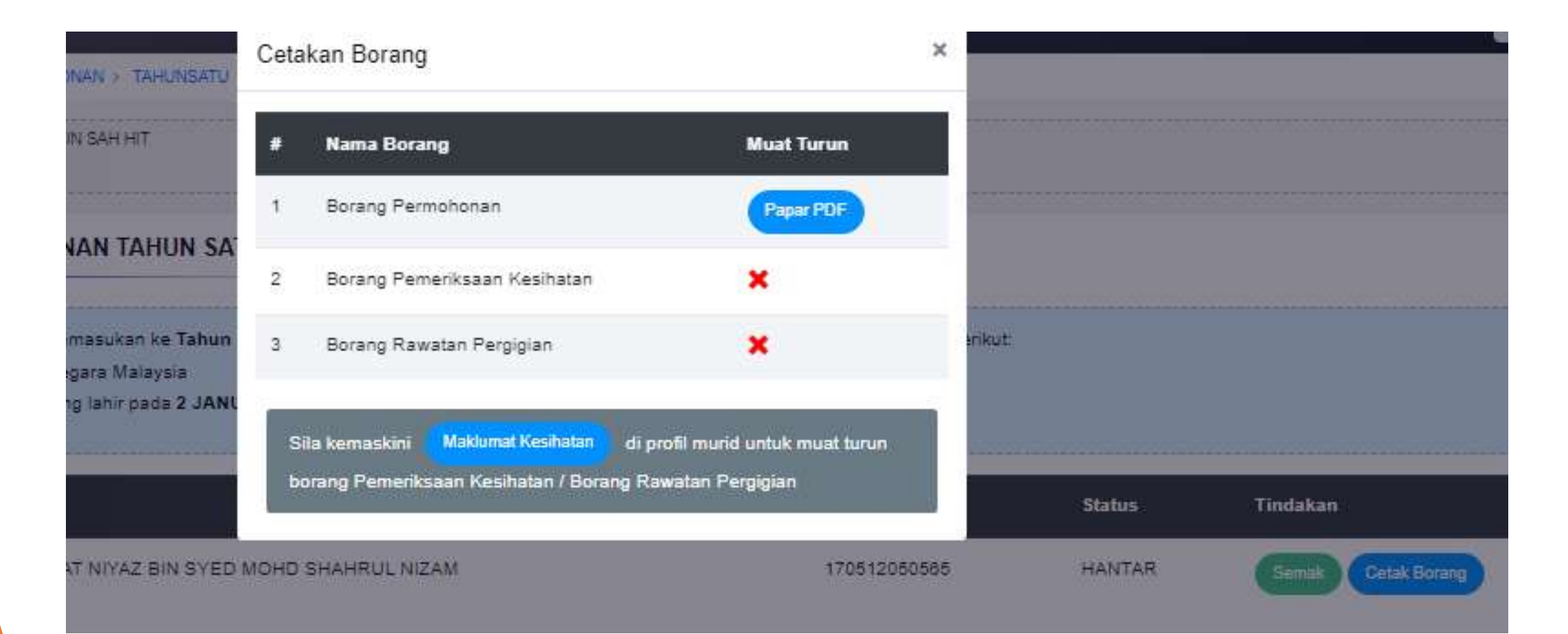

Tindakan

Semak

0

.

Verifikasi

Permohonan berstatus VERIFIKASI tidak dibenarkan membuat pembatalan perakuan.

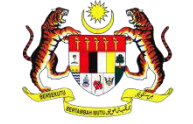

### Status selepas permohonan dihantar

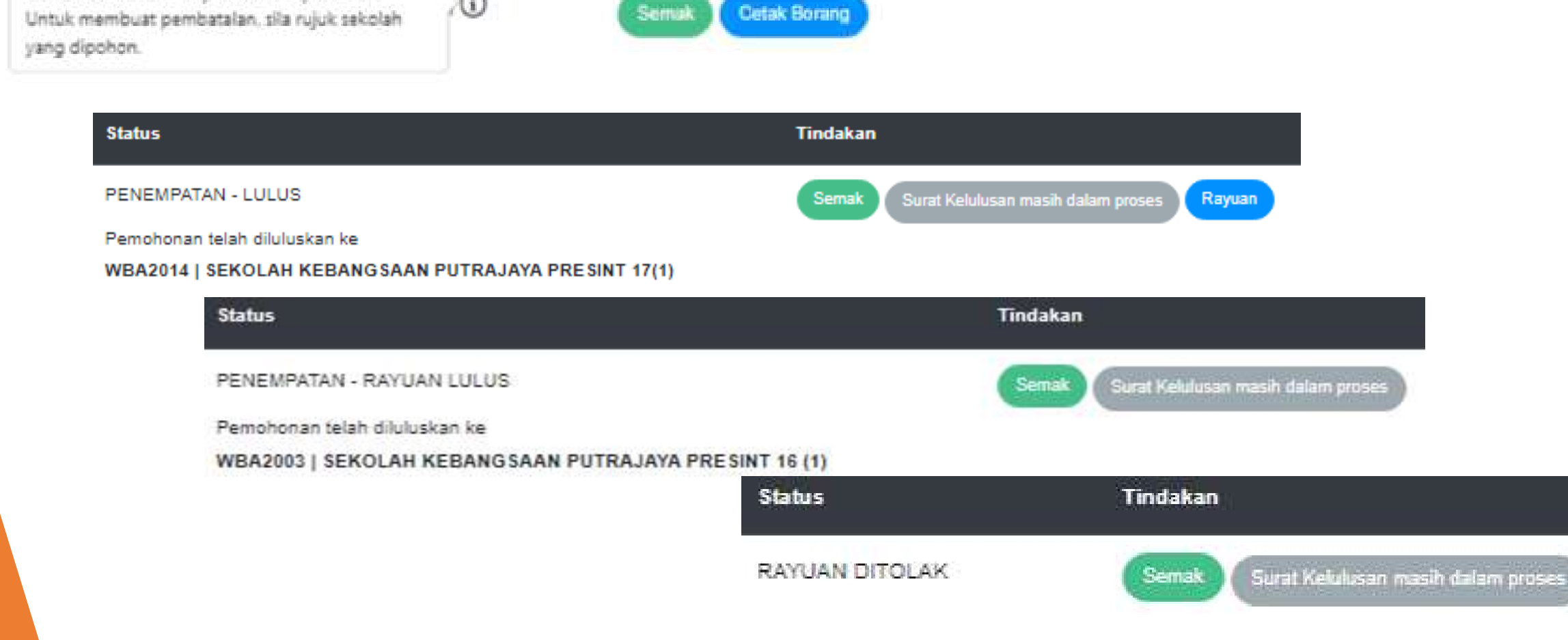

#### . **Permohonan Rayuan**

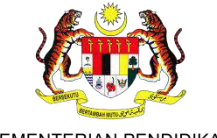

KEMENTERIAN PENDIDIKAN JABATAN PENDIDIKAN NEGERI KEDAH

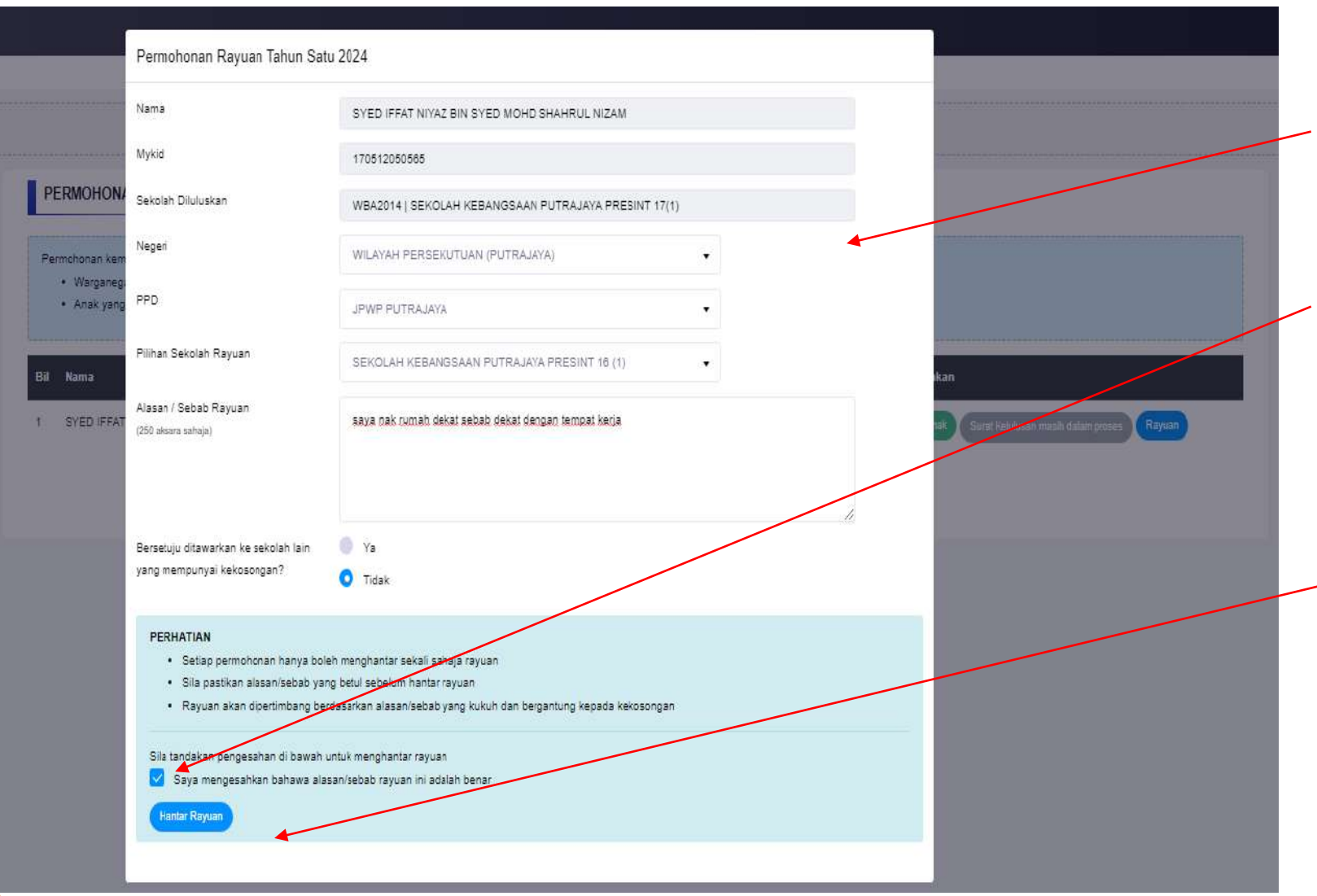

1.Isi maklumat yang di perlukan

2.Tick kotak pengakuan

3.Selesai

4.Klik Hantar

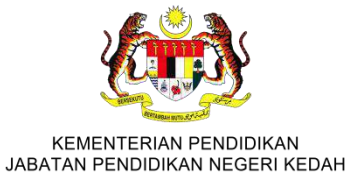

Sekian,

# Selamat mencuba